# **Anaesthesia - No Monitoring Data Appearing in SAA Record**

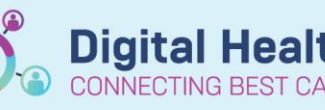

**Digital Health Quick Reference Guide** 

## **This Quick Reference Guide will explain how to:**

Troubleshoot why no monitoring data from the anaesthesia machine is populating in the Surginet Anaesthesia record.

### **Definitions:**

**SAA** – Surginet Anaesthesia Application

**Device** – the anaesthesia machine and data monitors

# **Monitoring from the anaesthesia machine will only populate into the anaesthesia record on SAA if there is:**

- **Network connection:** the anaesthesia machine is connected to the network
- **Device association:** the anaesthesia machine is associated to the computer running SAA
- A **macro** has been started to load monitoring
- The correct **view** has been selected

#### 1. **Check the network connection**

If the anaesthesia machine is connected to the network, you will see the following icon in the top right corner of the monitor screen. If this is present, move on to step 3.

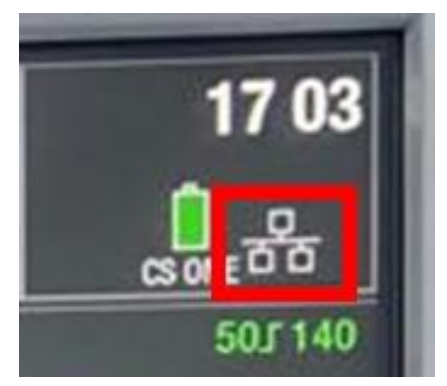

#### 2. **Check the network cables**

If the network connection icon is not present, check that network connection cables attached to the anaesthesia machine are plugged into the *correct* GE network ports.

If you are unable to establish a network connection, please escalate to Biomed.

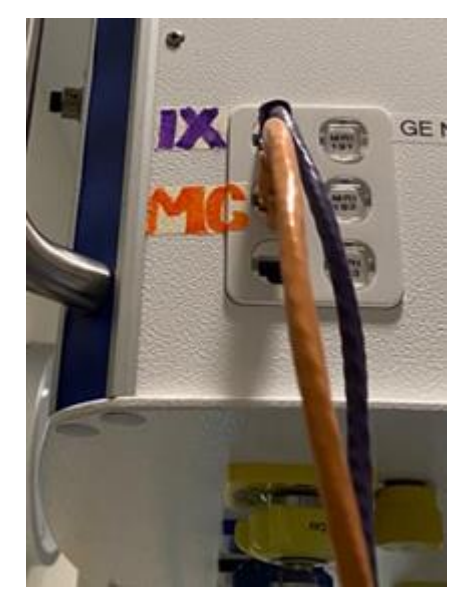

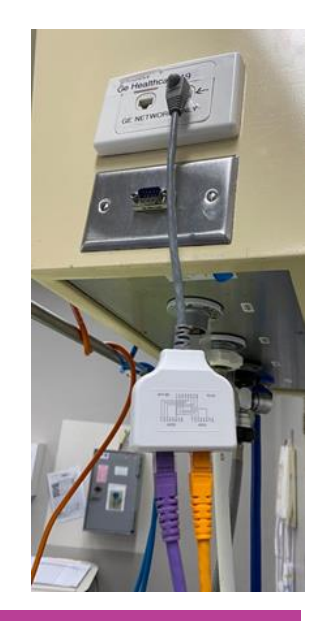

Date Published:23/7/2023 Version: 1 Approved by: Madeline Lim

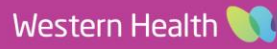

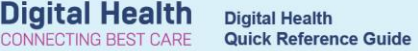

#### 3. **Check the device association**

Look at the name of the device in top right corner of the monitor screen.

On SAA, hover the mouse on the green icon next to Monitors and check that the "Associated Devices" is the same device.

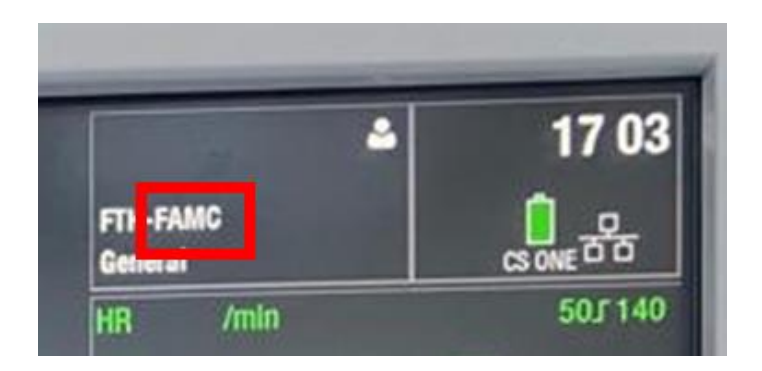

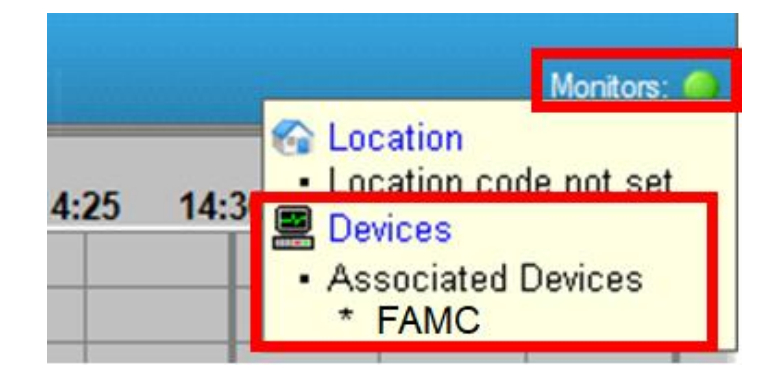

#### 4. **Check the monitors**

Press F2 for the "Select Monitors" window.

The parameters that will populate onto the SAA record are listed under "Selected Parameters".

You can move any monitors under "Available Parameters" across.

The macros listed under the "Basic" tab will execute monitoring automatically.

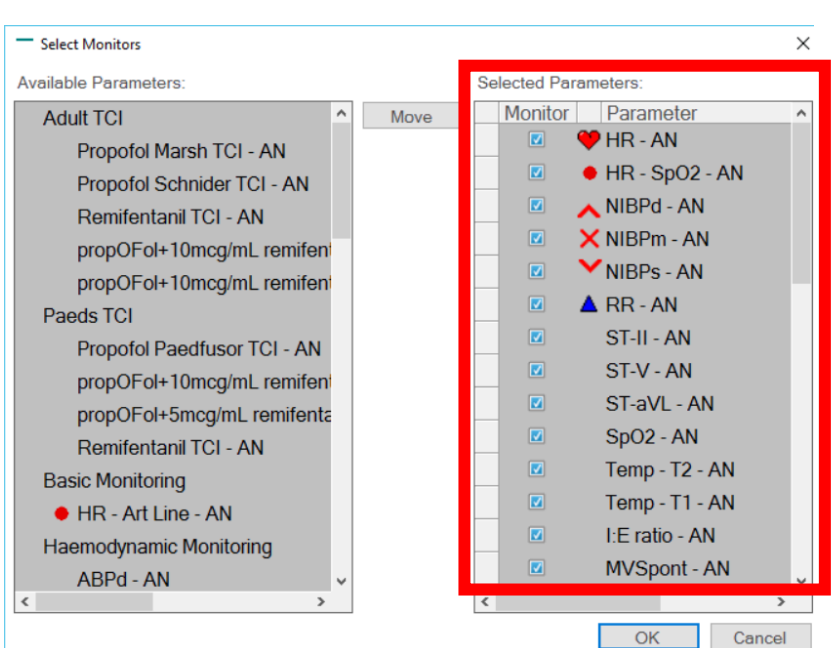

#### 5. **Check the views**

Click on the "Views" button in the tool bar. Select an option that is "high contrast" or "low contrast".

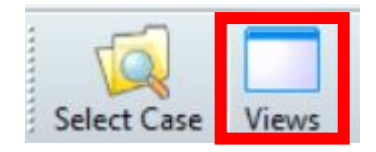